## **Opprette tilgang til imap.uib.no i Outlook**

- 1. Velg fanen **File** fra **Båndet**.
- 2. Velg **Account settings …** fra knappen **Account Settings**.

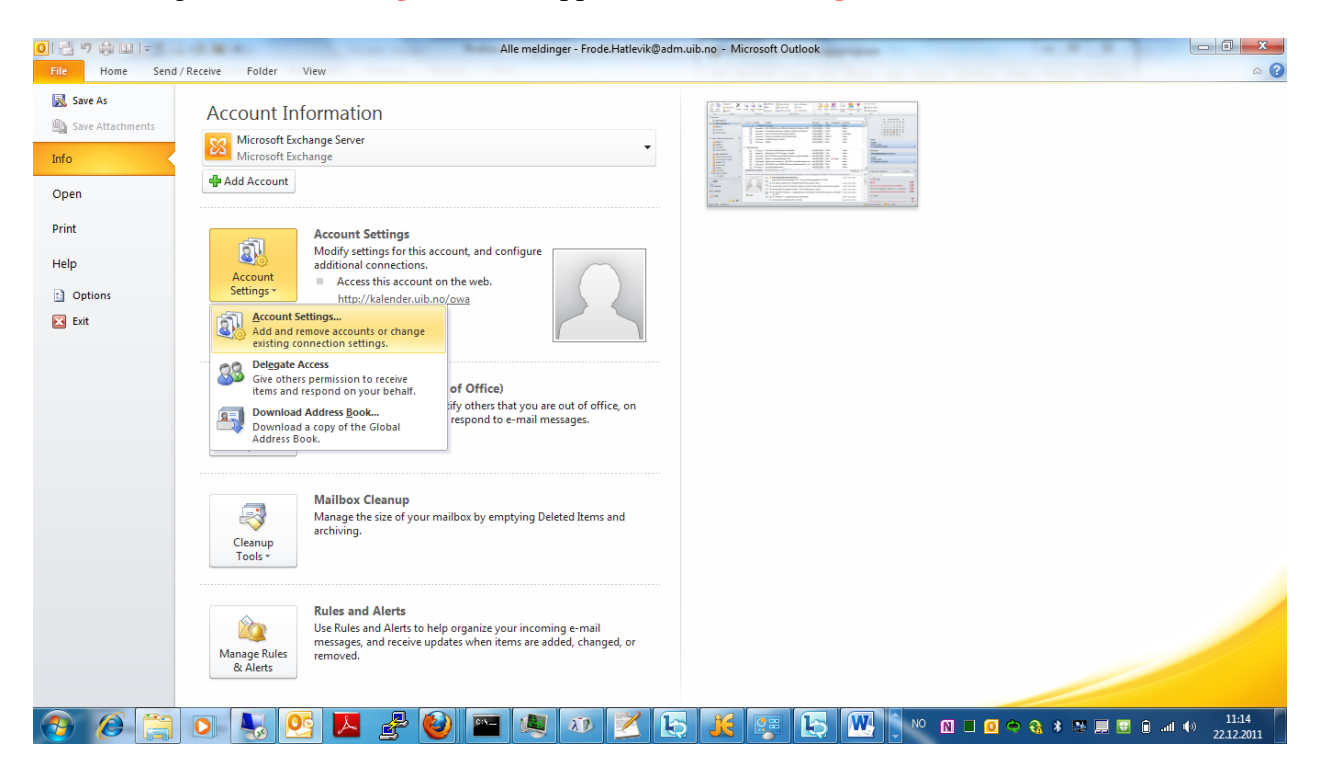

**3.** Velg knappen **New…** fra skillearket **E-mail.**

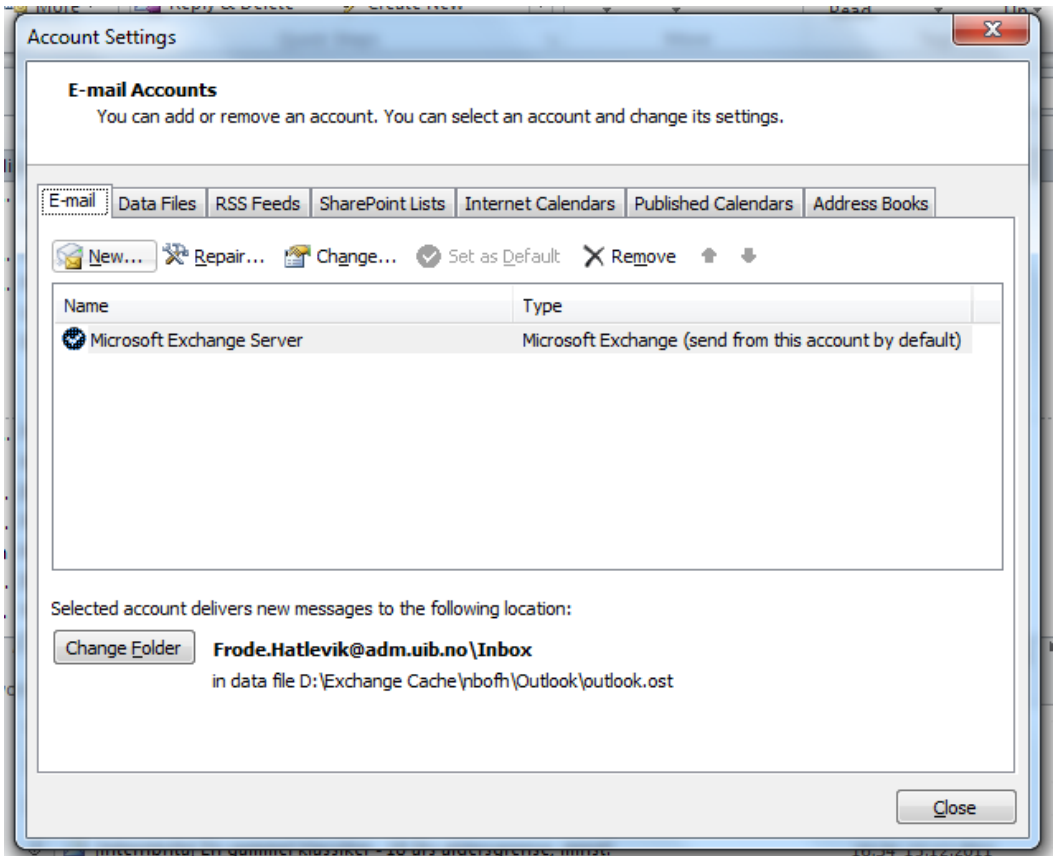

4. Merk av for første alternativ **E-mail Account** og bruk knappen **Next >**.

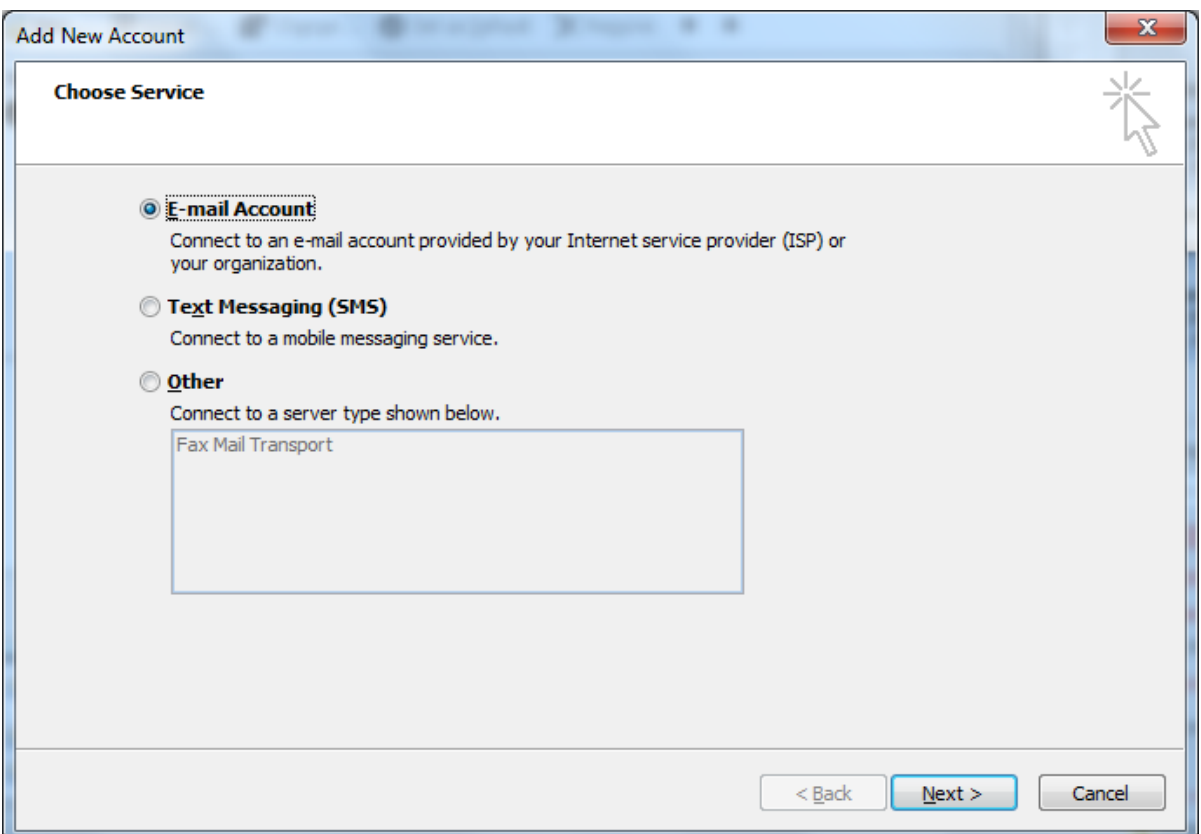

5. Velg det siste alternativet, **Manually configure server settings or additional server types** og bruk knappen **Next >**.

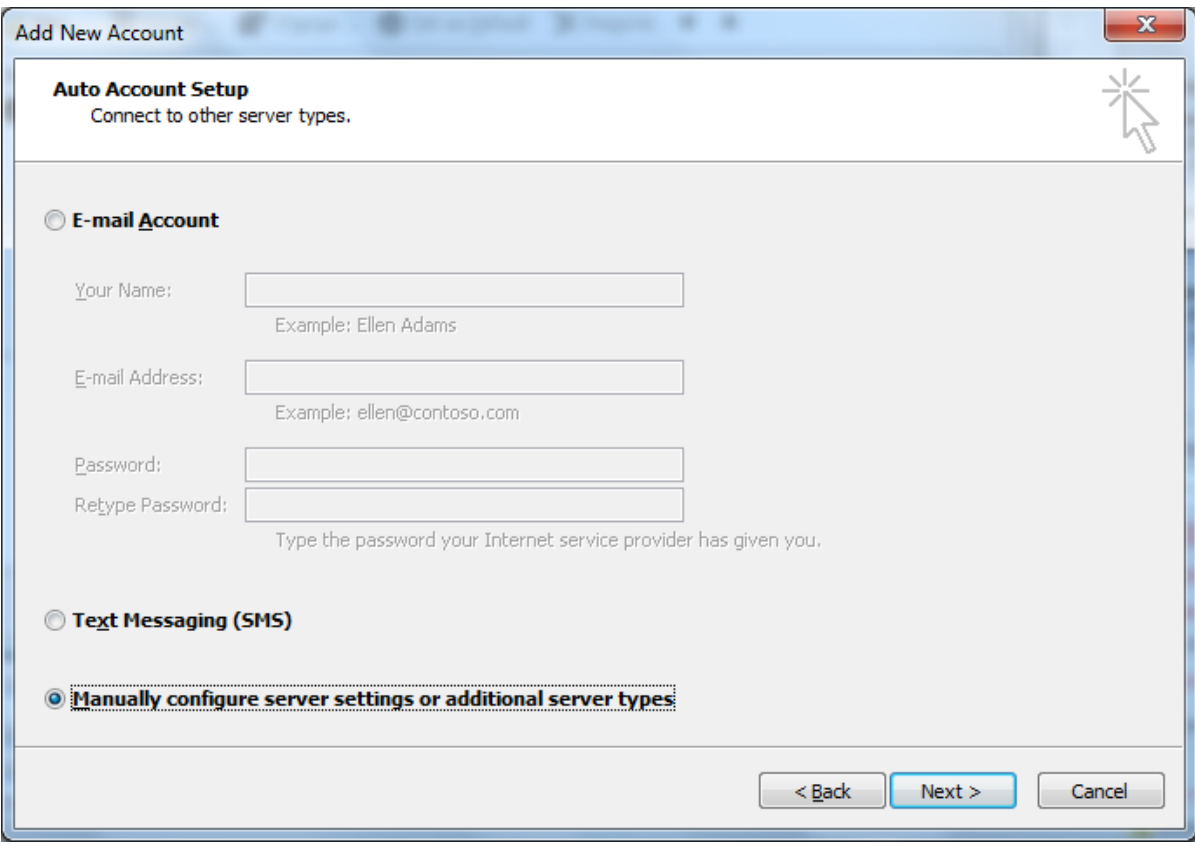

6. Velg tjenesten **Internet E-mail**, og bruk knappen **Next >**.

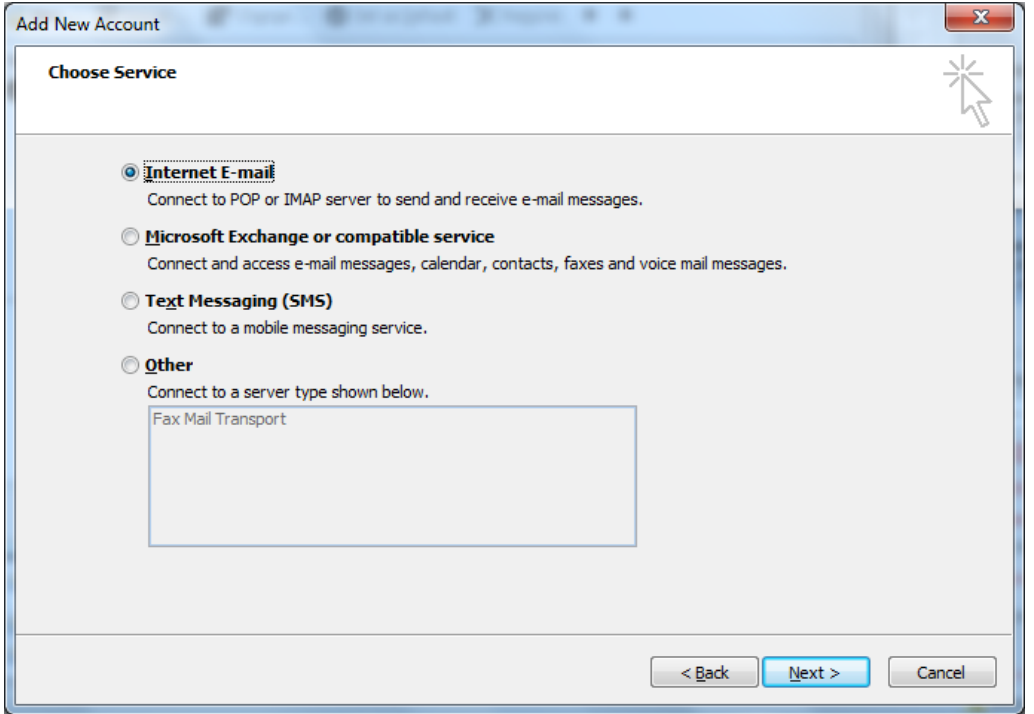

7. Fyll inn detaljer for e-postkontoen. I gruppen **User Information** skal du skal bruke ditt eget navn og din egen adresse. Det er viktig at du velger **IMAP** som **Account type:** i gruppen **Server Information**. I gruppen **Logon Information**, skal du skrive ditt eget UiB brukernavn og passord. Bruk knappen **More Settings …** for å stille inn flere detaljer.

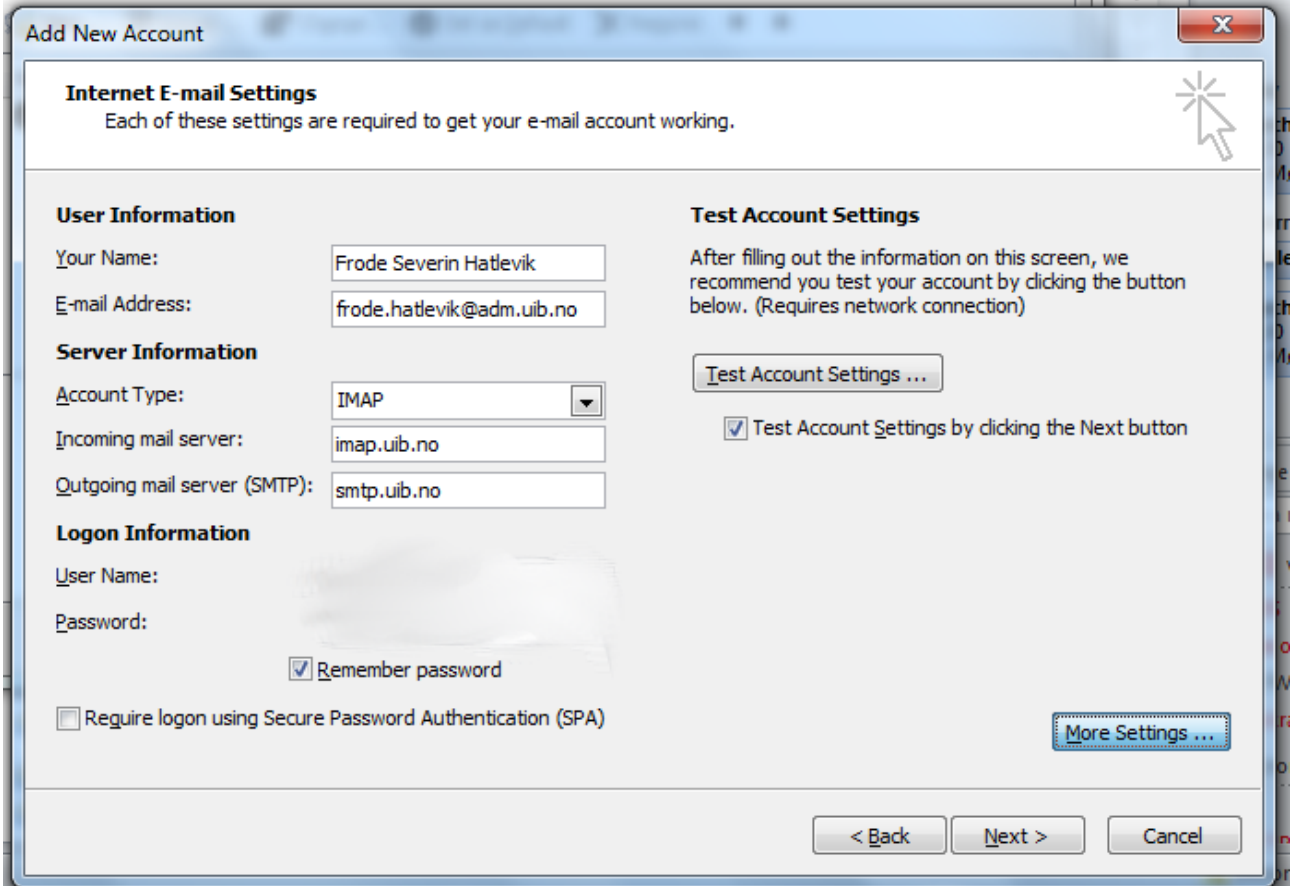

8. Oppgi mer informasjon om den delte mappen på skillearket **General**. Åpne skillearket **Advanced** og velg **TLS** i feltet **Use the following type of encrypted connection:** for **Incoming server (IMAP)**. Velg også **TLS** som krypteringstype for **Outgoing server (SMTP)**.

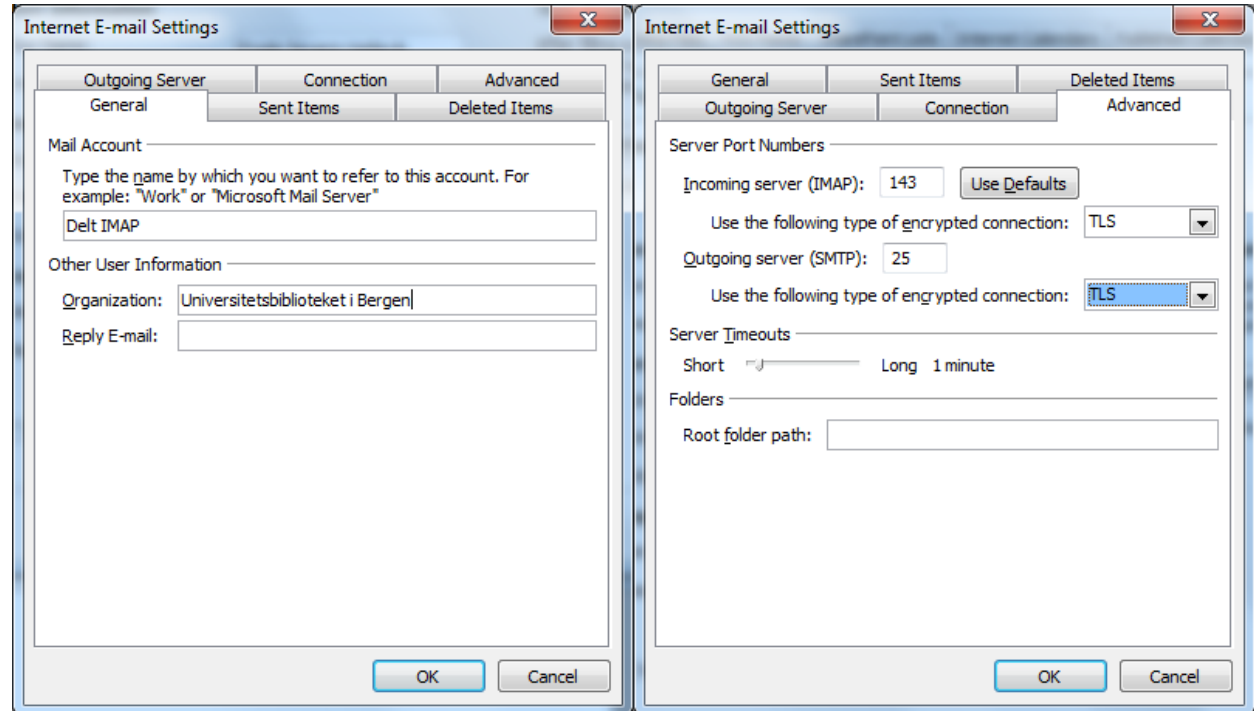

9. Åpne skillearket **Connection** i den samme dialogen, og se etter at **Connect using my local area network (LAN)** er valgt. Åpne skillearket **Outgoing Server** og velg **My outgoing server (SMTP) requires authentication**. Bruk knappen **OK** for å bekrefte valgene.

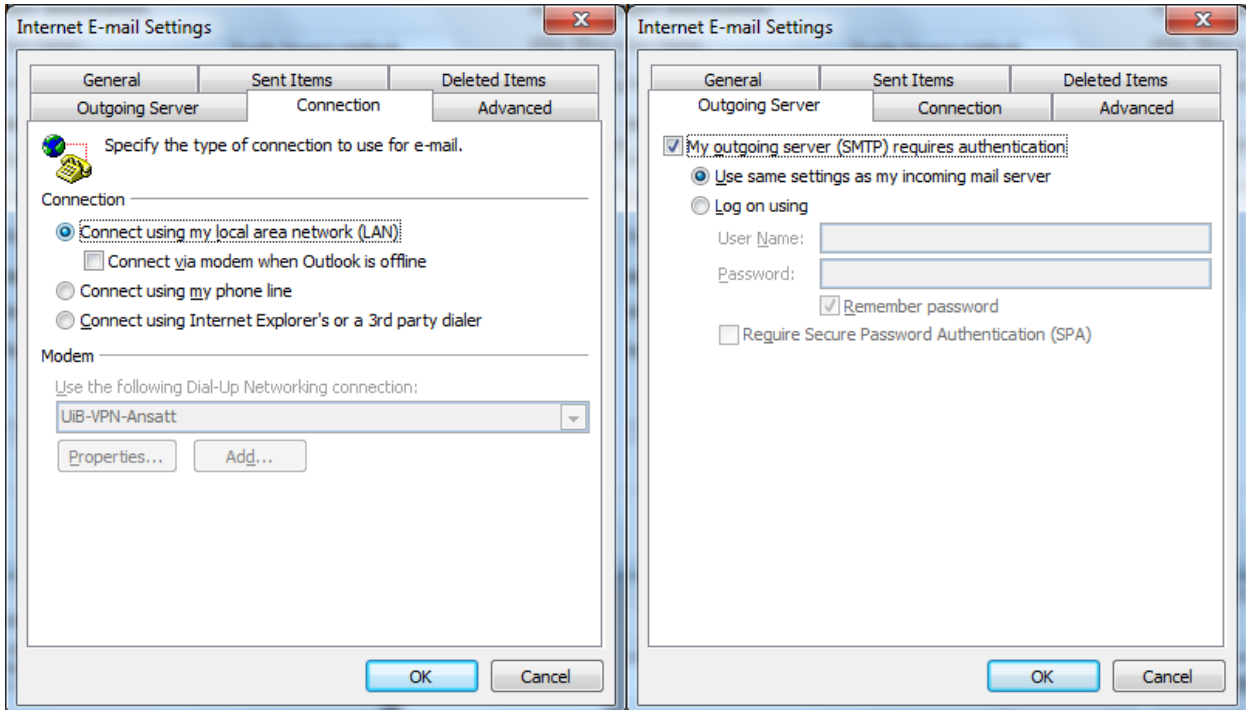

10. Bruk knappen **Test Account Settings …** for å teste om du har fylt inn riktige innstillinger.

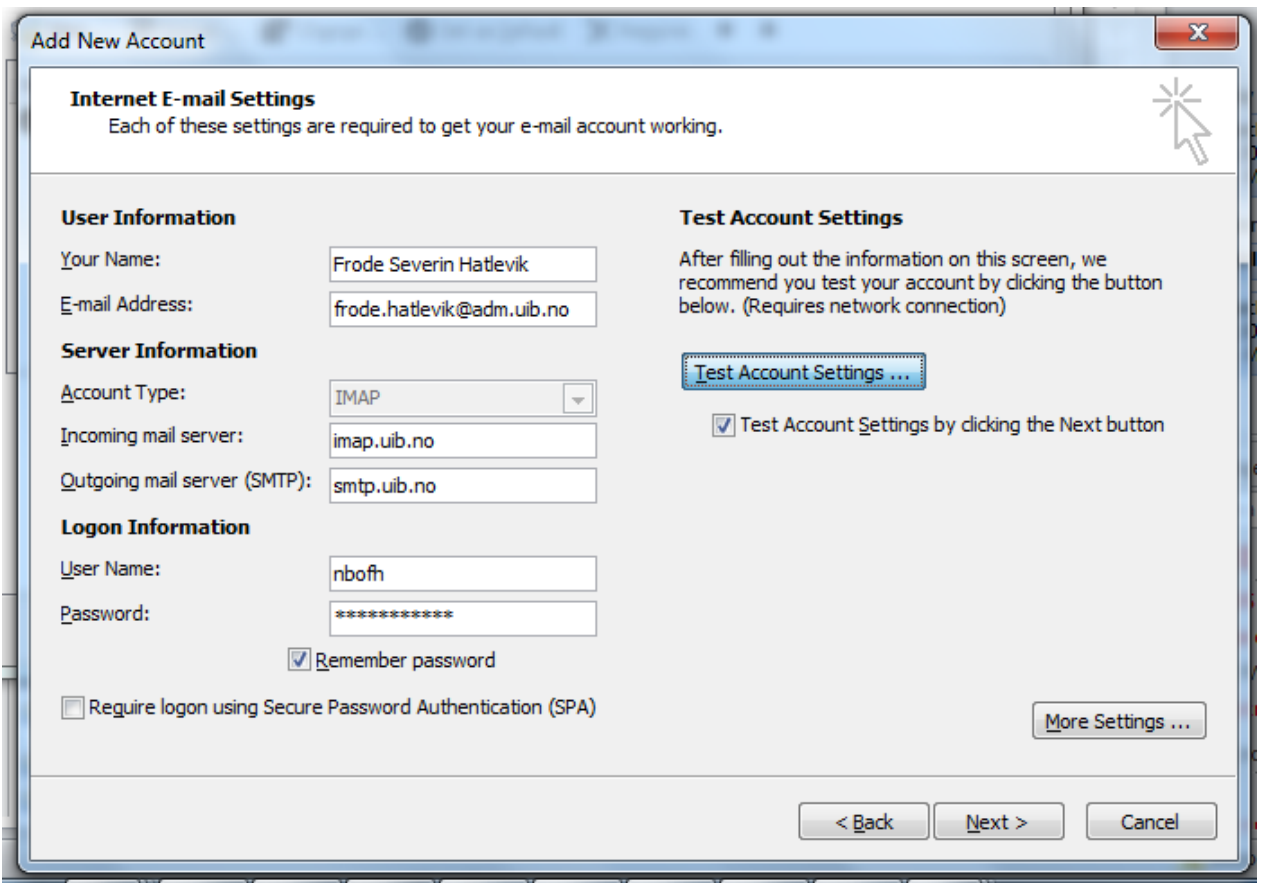

11. Programmet kobler nå til IMAP tjeneren og sender en e-post for å teste at alt gikk bra. Hvis det kommer feilmeldinger må du rette opp innstillingene dine.

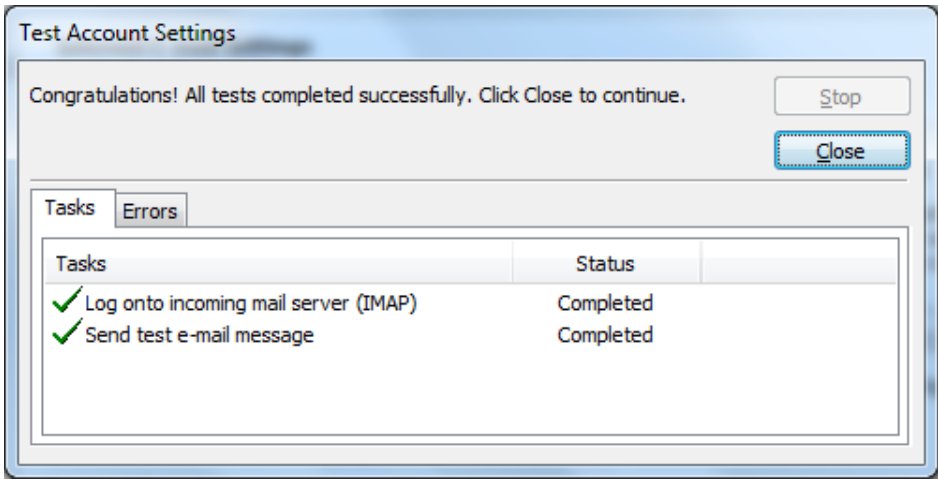

12. Bruk knappen og bruk så knappen **Next >** for å fullføre oppsettet av IMAP i Outlook.

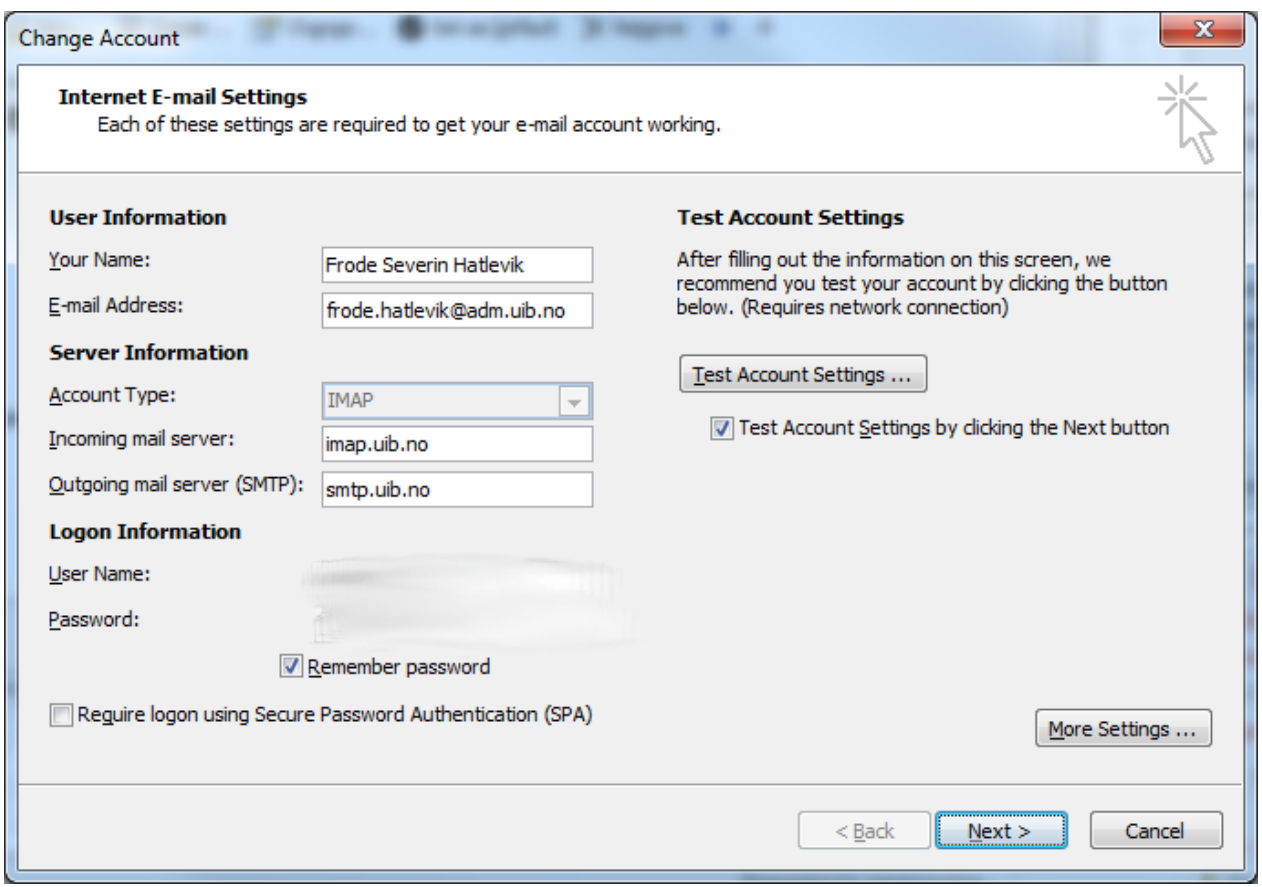

13. Bekreft testen en gang til, og bruk knappen **Finish** for å avslutte trollmannen.

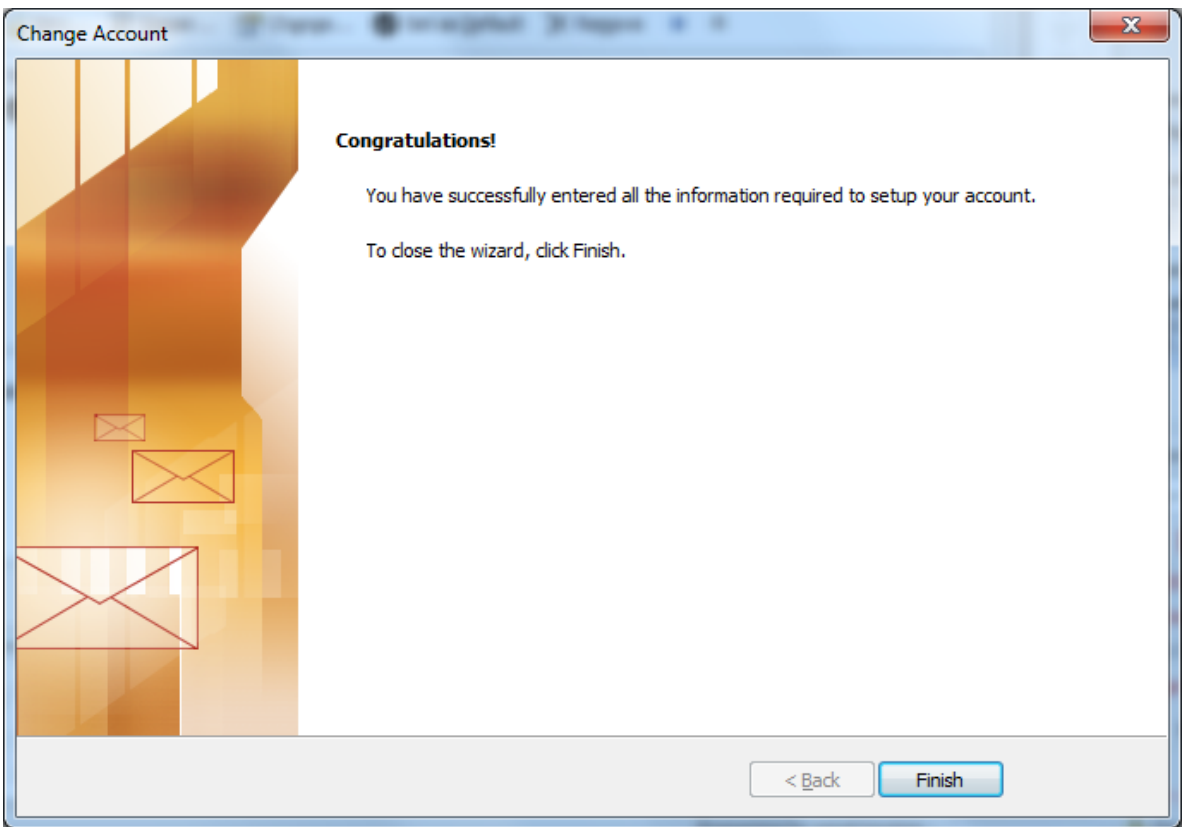

14. Bruk knappen **Close** for å komme ut av verktøyet **Account Settings**.

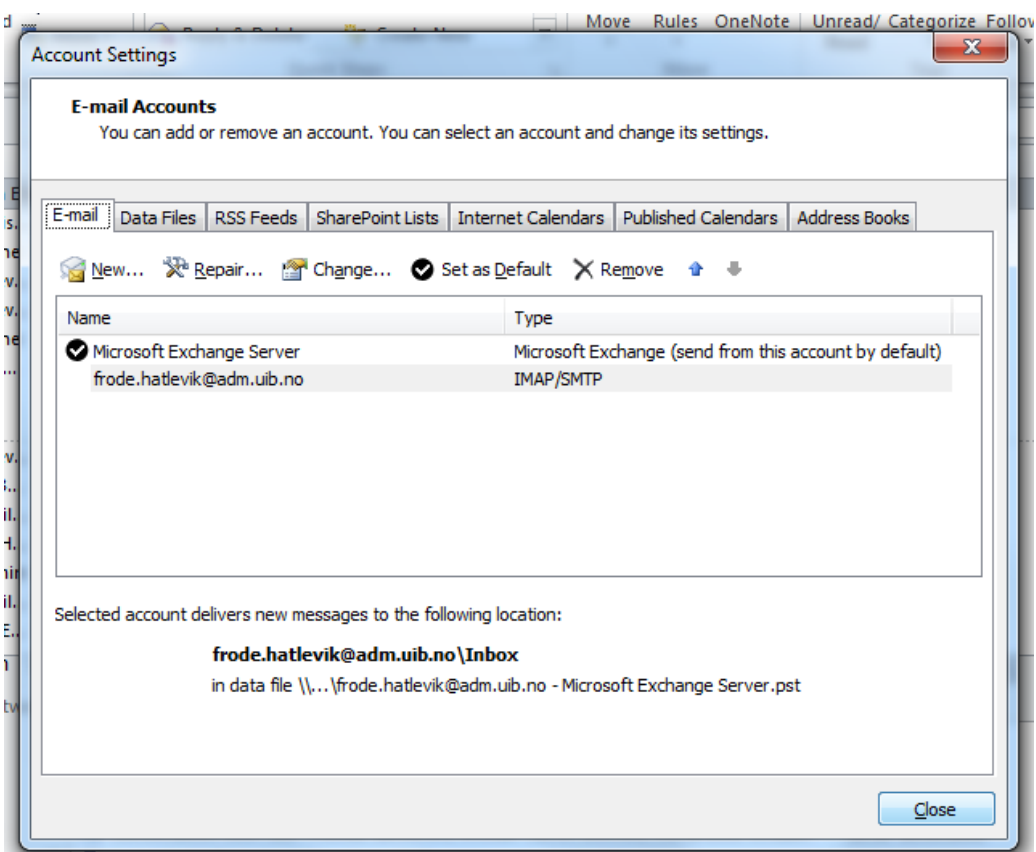

## **Du skal nå ha tilgang til den delte mappen for din UBB avdeling**

Du finner mappen igjen ganske langt nede i listen over meldingsmapper, under en egen gruppe. I vår tilfelle valgte vi å gi gruppen navnet **Delt IMAP** i steg 8. Bildet du får opp i Outlook skal ligne litt på illustrasjonen på neste side. Du må kanskje utvide mappesamlingen ved å dobbeltklikke på den.

## **Dersom det ikke virker**

Hvis du ikke får det til å virke, kan du forsøke å bruke verktøyet for å tilbakestille Outlook. Følg så bruksanvisningen en gang til.

## **Siste utvei**

Når alt dette er forsøkt uten at det nytter kan du opprette en sak i **Issue Tracker** [\(https://bs.uib.no\)](https://bs.uib.no/) eller ringe **BRITA** på telefon 84700.

Skrevet av Frode Hatlevik IT-Avdelinga UiB 22.12.2011

Med bakgrunn i informasjon fra UBBSV/MFO 12/10-2011

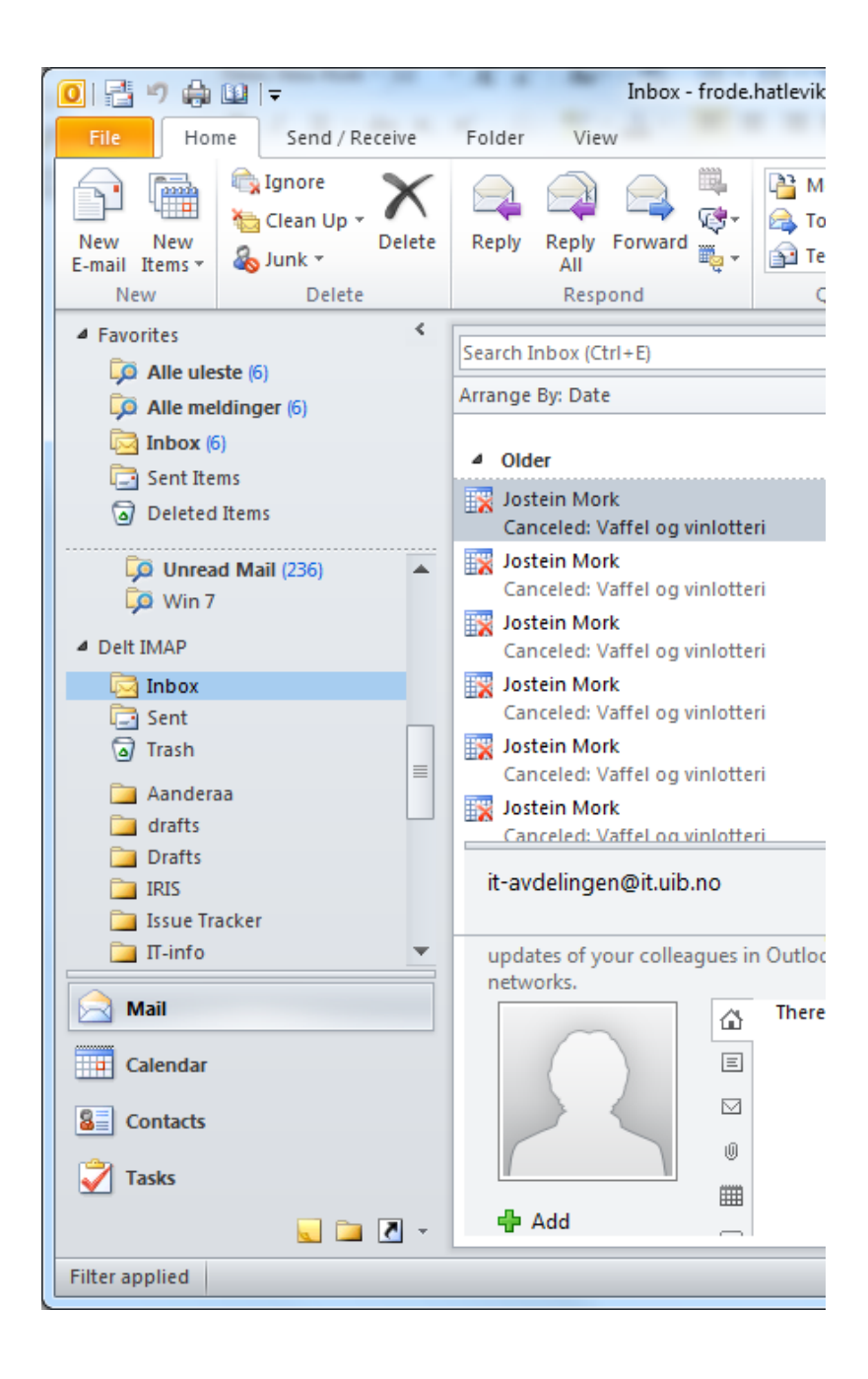